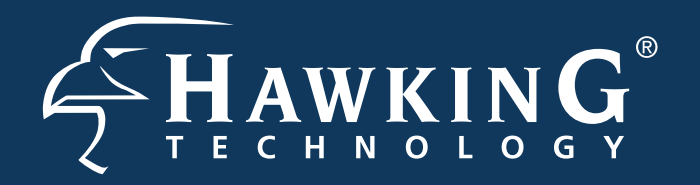

# **QUICK INSTALLATION GUIDE**

**Part No. HAWNR3** Hi-Gain™ Wireless 300N Router with Range Amplifier

HAWNR3 - V1.QIG 2012.03.28

(For Wired Connection, please do Step 1d , then go straight to Step 3).

Using an ethernet cable, connect your **A** (optional) computer to any one of the 4 Wired LAN Ports located on the back of the router. Proceed to step 3.

- a.) Attached the two 3dBi Antennas the the Router.
- b.) Connect the A/C power adapter to an electrical source, and then connect it to the 'Power' socket of the router.
- c.) Connect your Broadband Modem to the Router's "MODEM" port with an Ethernet cable. Reset your modem by unplugging it and plugging it back in.
- d) (**OPTIONAL:** Only do this step if you are going to configure the HAWNR3 using a wired connection)

### **Package Contents**

- 1x Wireless-300N Router
- $\cdot$  1x 12V1A Power Adapter
- $\cdot$  2x 3dBi Omni-Directional Antennas
- $\cdot$  1x Setup CD-ROM
- 1x Quick Installation Guide
- 1x Ethernet Cable

# **Start Here**  $\mathbf{v} \nabla$

# **Requirements**

- Wired or Wireless Internet Connection
- A Network Enabled Device (Computer, Smart Phone, or Tablet)
- Power Outlet

#### **Internet Connection**

LED is on, when there is an established connection with a cable/DSL modem

# **LED DESCRIPTION**

 $\overline{2}$ 

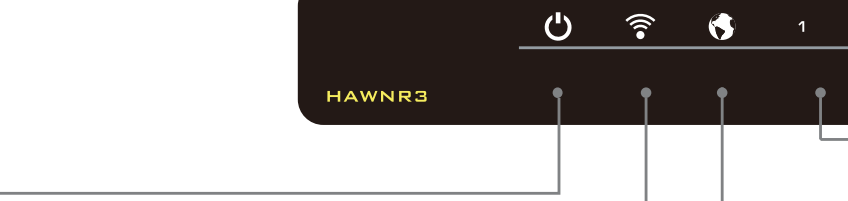

#### **Wired Connection (Port 1-4)**

LED is on when a device is plugged in and connected to an associated port. Blinking when transmitting/receiving data

**Power** LED is on, when the power adapter is connected and plugged into an outlet

1.) Go to Settings > Wi-Fi networks and 2.) Make sure your Wi-Fi is connected to the Router's network (b). select Hawking\_300N (a).

#### **Wireless Connection**

LED is on when Wireless Connection is established. Blinking when transmitting/receiving wireless data

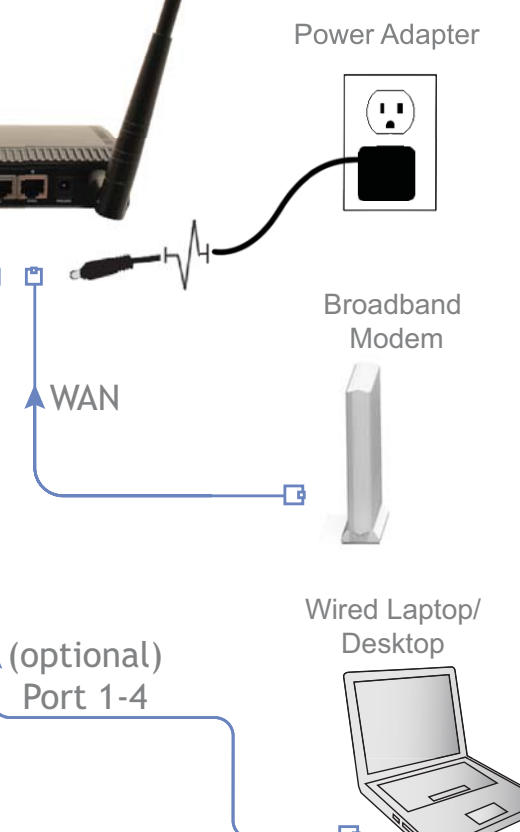

# **Configuring the HAWNR3 Router using Wireless Connection**

### **BACK PANEL DESCRIPTION**

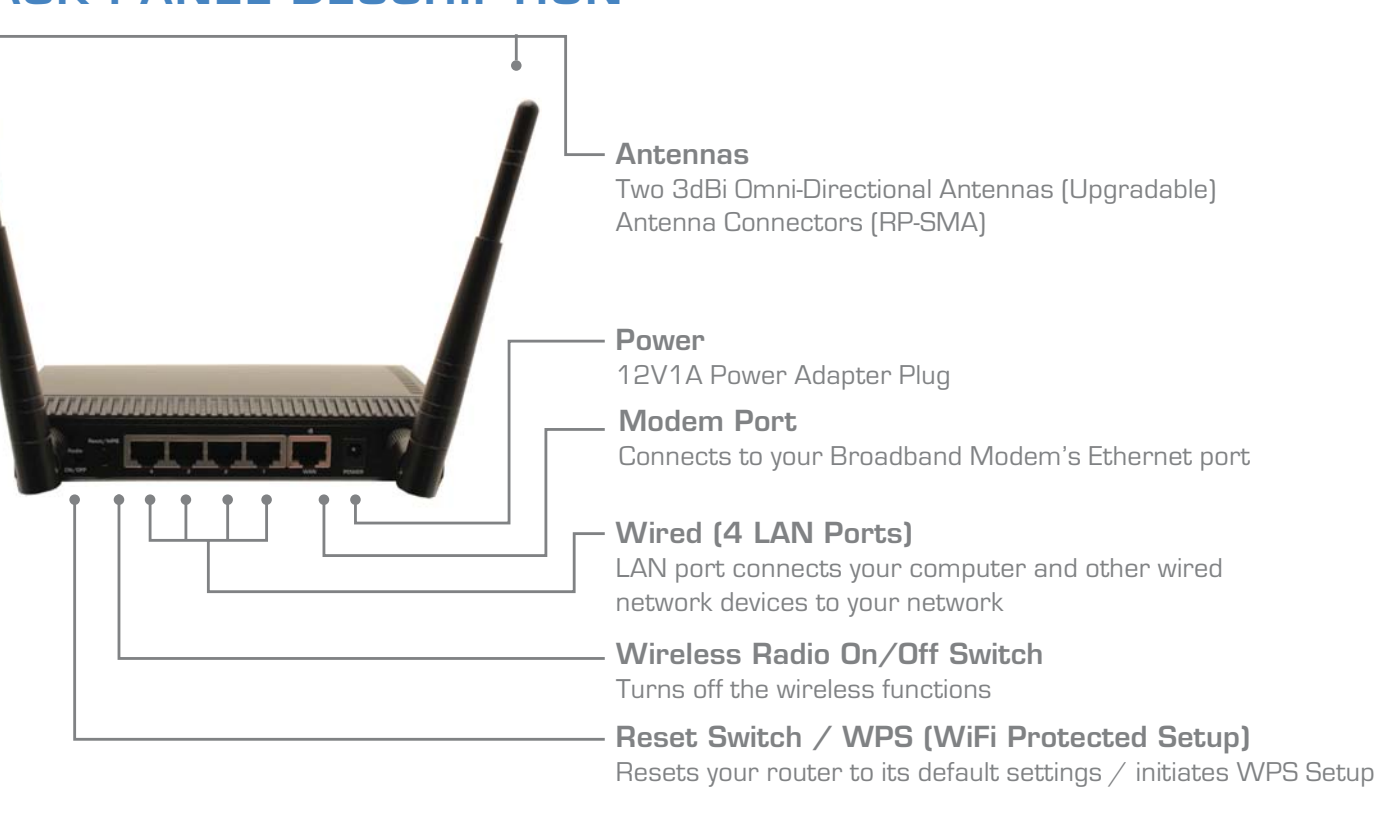

# **Hardware Setup**

#### **For Windows Computer**

1.) To connect to your HAWNR3 using a Windows PC, click the 'Network and Sharing Center' icon in your system tray. Connections are available

**M** d. **M M** 

 $\mathbf{e}_\mathbf{m}$ 

M. h.

Wireless Network Connectior

Open Network and Sharing Center

 $\blacktriangle$   $\blacktriangleright$   $\blacktriangleright$   $\blacktriangleright$   $\blacktriangleright$   $\blacktriangleright$   $\blacktriangleright$  2:58 PM

Hawking\_300N

2.) Find the HAWNR3, default ID: Hawking\_300N, (refer to the image on the right). Double click on it to connect to the network. Proceed to step 2C.

#### **For Mac Computer**

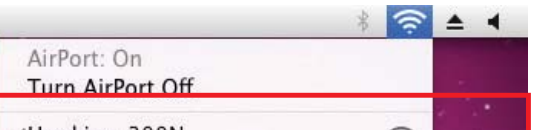

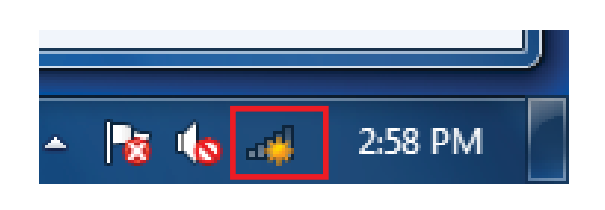

- 1.) Click the wireless network icon in the upper right hand corner of the Finder.
- 2.) From the drop-down menu select your wireless network (default ID: Hawking 300N). Proceed to step 2C.

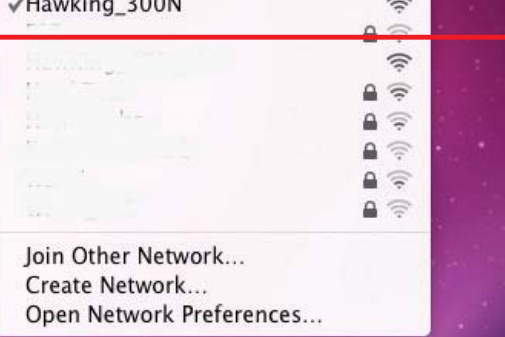

Simply go to your Device's Wireless Settings (a).

Select "wireless & networks" (b). Be sure to turn your Wi-Fi on (c) and then join the Hawking\_300N network (d). For more instructions on how to connect to a wireless network, please refer to your Device's User Manual.

### **For iPad® or iPhone®**

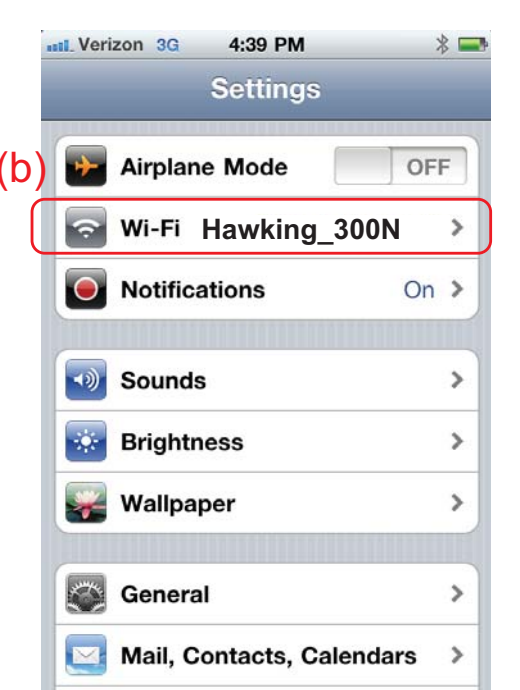

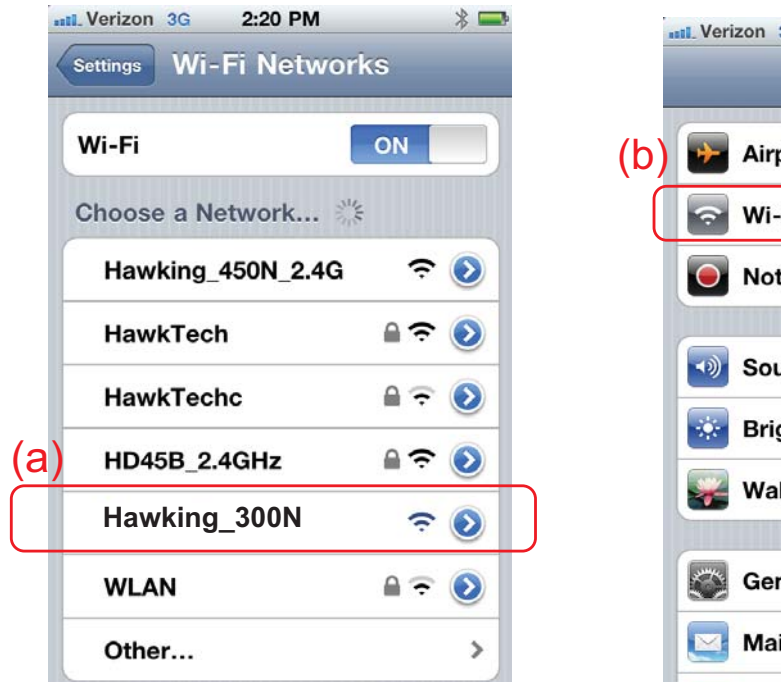

#### **For Android® Mobile Device**

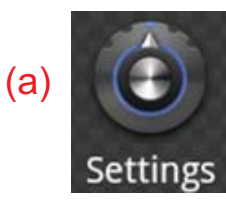

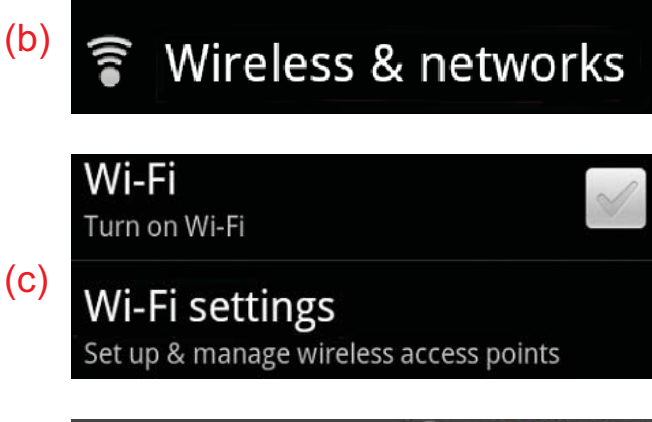

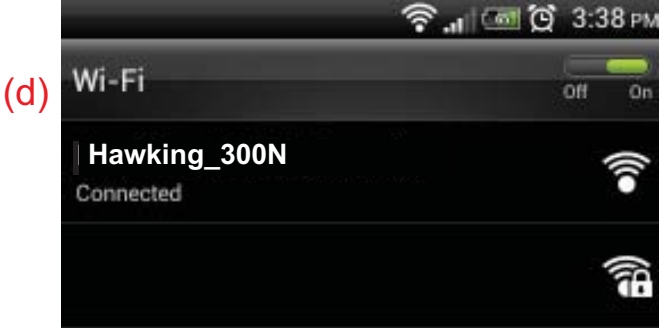

#### **Broadband Type: L2TP**

If you are using L2TP (Layer Two Tunneling Protocol) , please input your settings provided by your Internet Service Provider into the fields. Click Continue.

ontinue

Layer Two Tunneling Protocol DSL connections

**Broadband Type: PPTP**

Point-to-Point Tunneling Protocol (PPTP)

If you are using PPTP (Point to Point Tunneling Protocol) , please input your settings provided by your Internet Service Provider into the fields. Click Continue.

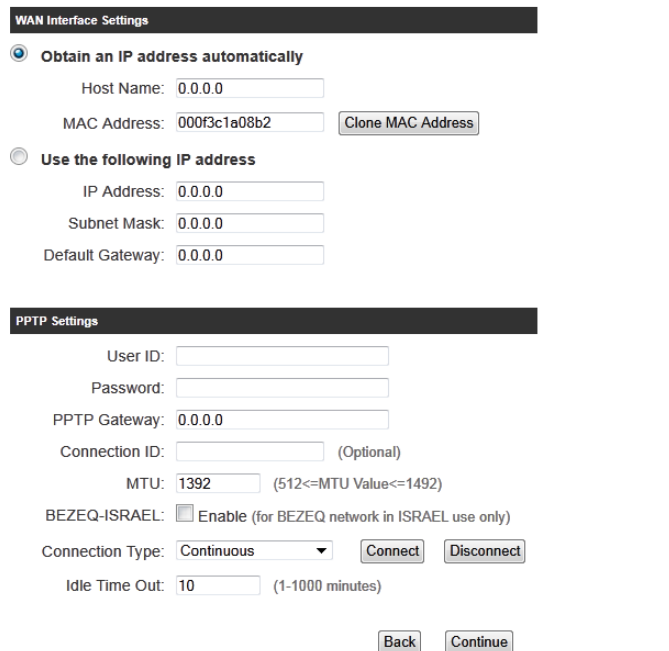

Enter the information relevant to your L2TP Internet connection

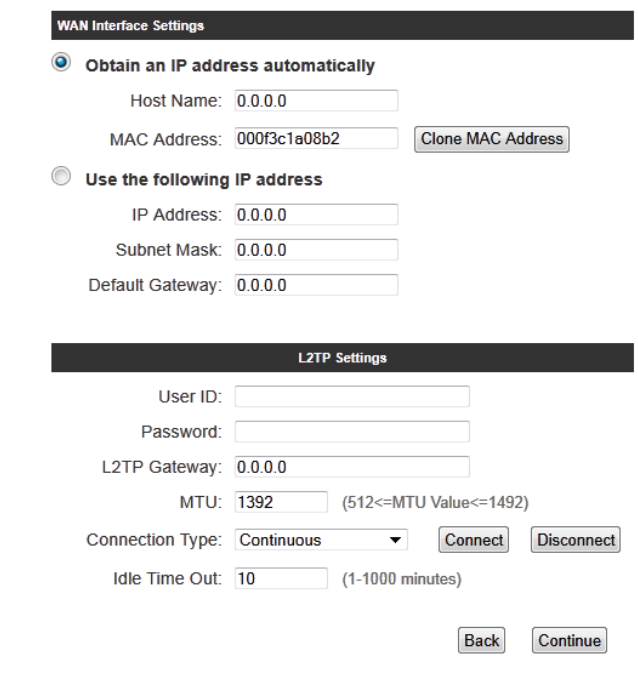

**Setup your wireless features** 

#### **Broadband Type: PPPoE**

If you are using PPPoE (Point-to-Point Protocol over Ethernet), please enter your username/password. The other fields are optional unless specified by your Internet Service Provider. Please check with your Internet Service Provider if you are not sure. Click Continue.

Point-to-Point Protocol over Ethernet (PPPoE)

Enter the Point-to-Point Protocol over Ethernet (PPPoE) User Name and Password assigned by your Service Provider. The Service Name is normally optional, but may be required by some Service Providers. Enter a Idle Time (in minutes) to define a maximum period of time for which the Internet connection is maintained during inactivity. If the connection is inactive for longer than the Maximum Idle Time, then the connection will be dropped. You can enable the Connect on Demand option to automatically re-establish the connection as soon as you attempt to access the Internet again. If your Internet Service Provider requires the use of PPPoE, enter the information below

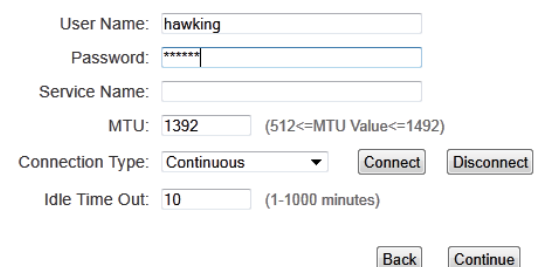

#### **Broadband Type: Dynamic IP**

Most common setup. If you have have a Dynamic IP, put in your host name (optional) and your Mac address (optional). Click Continue.

#### Cable Modem Setup (Dynamic IP)

If required by your Internet Service Provider, you can enter the Host Name and Mac Address of your registered network device here. If you do not know or do not have a Host Name and Mac Address, simply click 'Continue' to proceed.

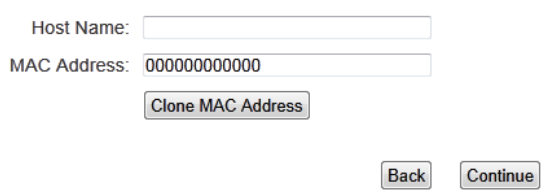

#### **Broadband Type: Static IP**

If you have have a static IP, please input your IP Address, Subnet Mask and Default Gateway and DNS Address. These are provided by your Internet Service Provider. Click Continue.

#### DSL and Cable Modem Setup (Static IP Address)

Enter the assigned IP Address, Subnet Mask, Default Gateway and DNS Address provided by your Internet Service Provider. Click 'Continue' to proceed.

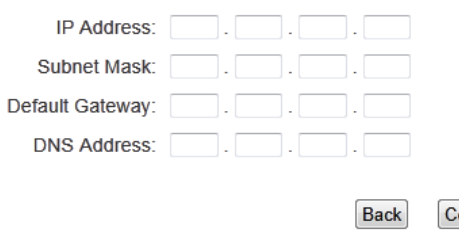

A.) Please enter a wireless name for your network. By default, the HAWNR3's wireless name is Hawking\_300N

#### **Wireless Settings**

To create a custom name for your home wireless connection, enter it below (this will be the name that you will use when connecting wirelessly from your home/office computers):

SSID: Hawking\_300N

A.] Open your web browser. In the address field, type "**192.168.1.254**", press enter to connect to the Setup Page

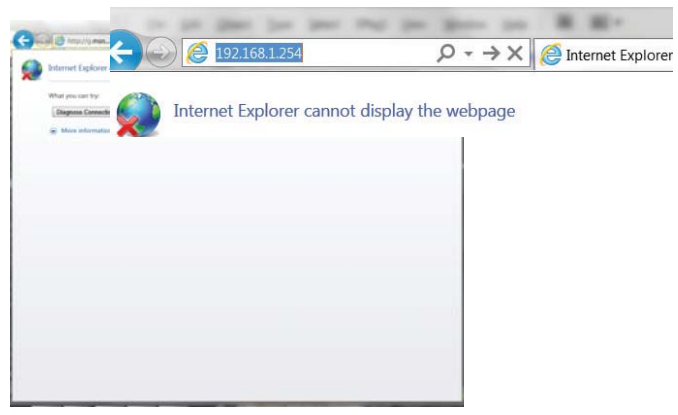

C.) Congratulations. Please click "Finish" to complete the setup process. If you wish to make changes, click "Back". After you click Finish, the HAWNR3 will reset and enable your settings. To connect your Wi-Fi enabled devices, simply go to your Wi-Fi settings and select the newly configured network.

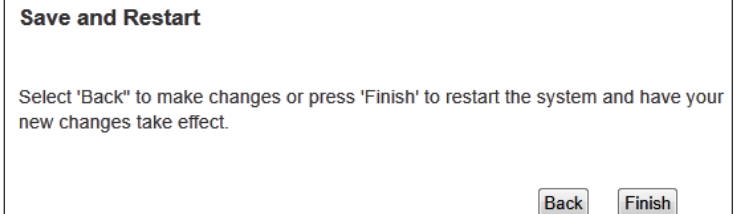

**B.**) After loging in, the Quick Setup Tab will automatically be selected. Please choose your time zone. Click Next.

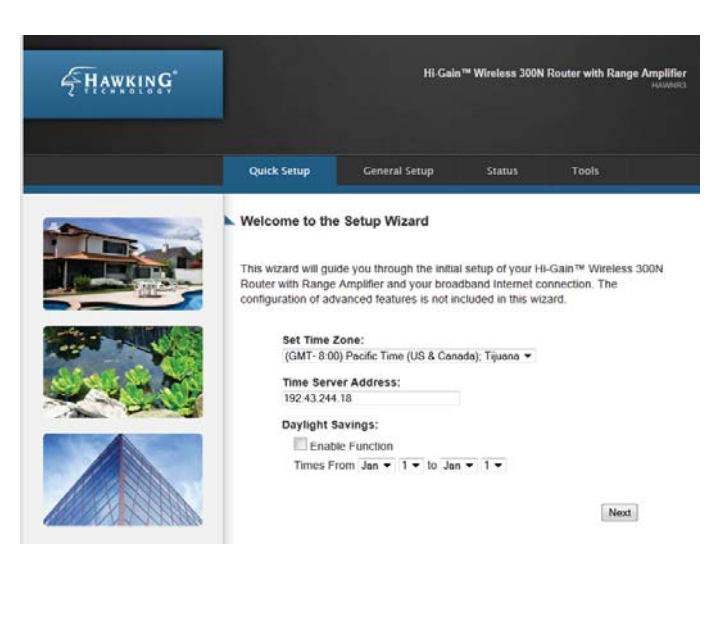

To connect your WiFi enabled devices to network, simply go to your WiFi settings and select the newly configured network.

B.) Please enter a security key (optional). A wireless security key is recommended to secure against unwanted users. Type in an eight or more character key or leave it blank, then click "Continue" Note: After configuration, you will be prompted by your computer to enter this key when you try to reconnect.

Note: If you decide to have a Wireless Security key, you will be prompted to enter your password when you reconnect to the HAWNR3.

To add wireless security for your local/home wireless network, enter an alphanumerical password (8 characters or more) below (If you do not wish to use a password, leave the field blank and click 'Continue'). Users signing on to your home wireless network will be required to enter this password to connect to the internet:

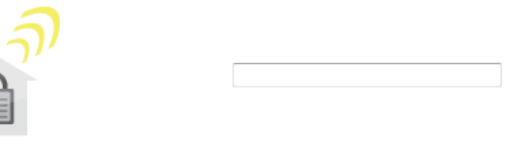

HAWNR3 - V1.QIG 2012.03.28

© 2012 Hawking Tec iers. Apple, Mac, iF<br>mplied or expressec

# p **Login and Continue**

A Username/password prompt will appear. Default Username: **admin** Password: **1234**

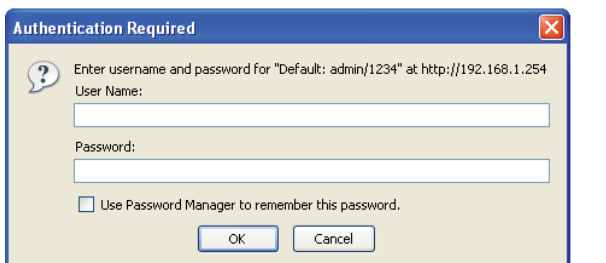

**C.)** Choose your broadband type and click Next. [The most common type is Cable Modem (Dynamic IP). If you are unsure of your broadband type, please contact your internet service provider.]

Cable Modem Setup (Dynamic IP)

used with Cable modem setups.

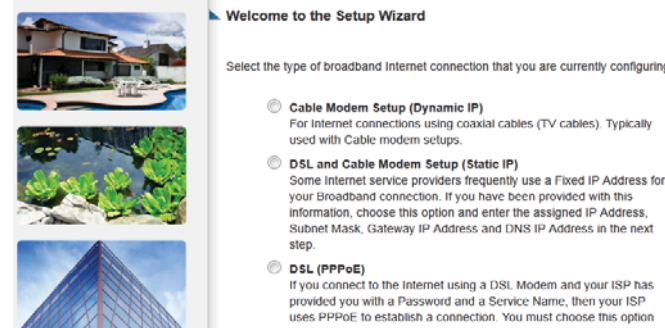

- **DSL and Cable Modem Setup (Static IP)**<br>
Some Internet service providers frequently use a Fixed IP Address for<br>
your Broadband connection. If you have been provided with this<br>
Information, choose this option and enter the DSL (PPPoE) bet premet<br>
If you connect to the Internet using a DSL Modem and your ISP has<br>
provided you with a Password and a Service Name, then your ISP<br>
uses PPPoE to establish a connection. You must choose this option<br>
and enter th
- and enter the required information.<br>If you connect to the Internet using a DSL Modern and your ISP has<br>provided you with a Password, Local IP Address, Remote IP Address<br>and a Connection ID, then your ISP uses PPTP to estab DSL (PPTP) DSL (L2TP)

Protocol DSL connections

Next

al cables (TV cables). Typical

## Please Enter your Broadband information.